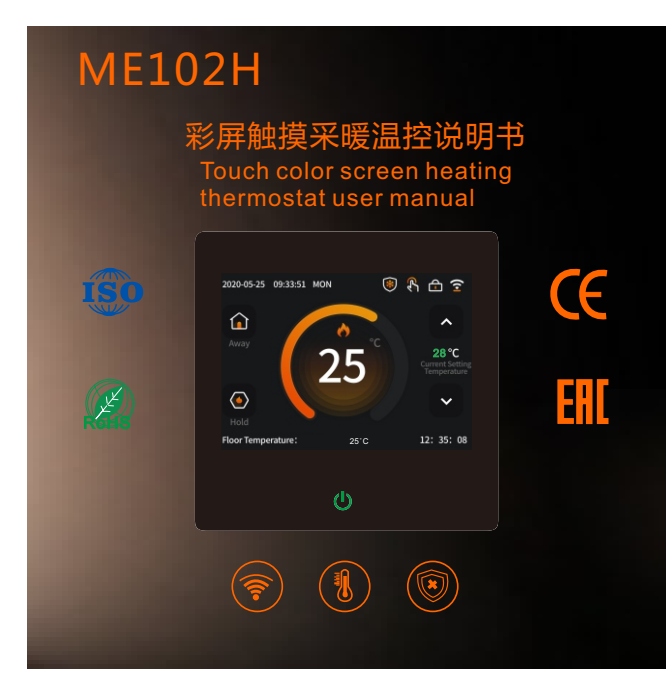

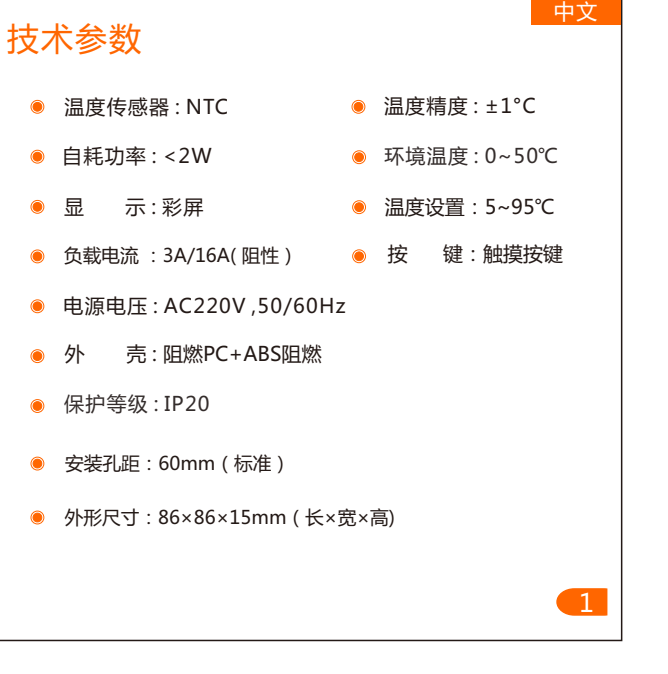

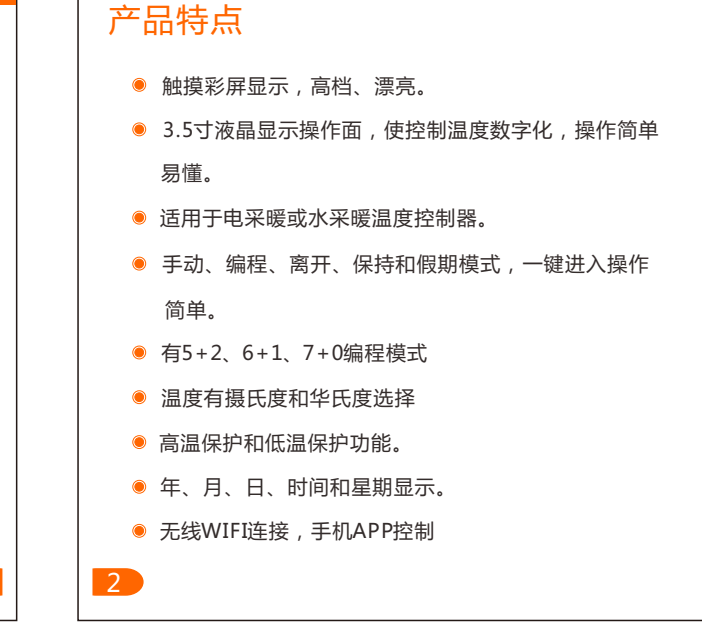

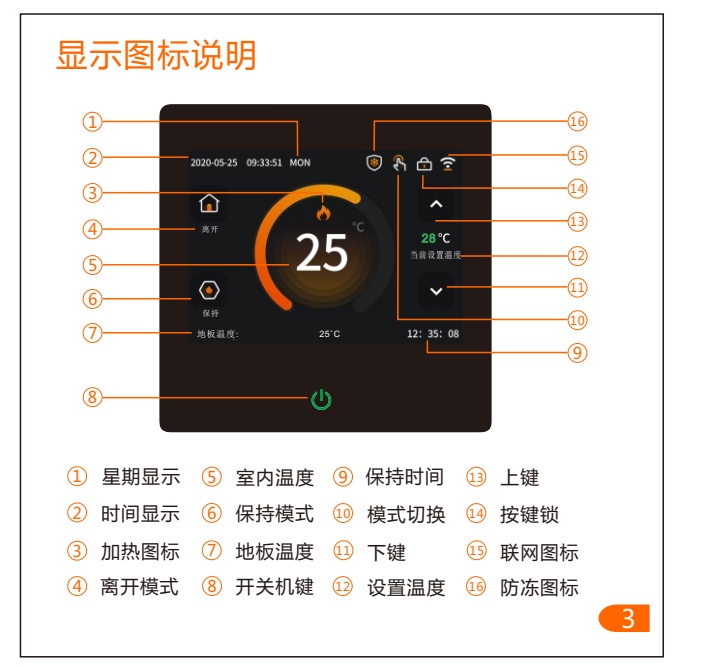

### 操作说明

 $\vert$  4

设置界面1: 显示在主界面的 状态下,左右滑动屏幕选择 设置界面1,如图所示:

 $\odot$ 8 时钟设置 背光 混成限制 。 O 圖  $\odot$ 编程 休息日 地板温度限制 一

时钟设置: 在界面点击"3"进入时间设置, 上下滑动调节年、月、 日、小时、分钟、按保存键保存。 背光: 在界面点击" ( )"进入背光亮度调节, 左右滑动调节亮度, 按保存键保存。 温度限制: 在界面点击" <mark>3</mark> "进入温度限制设置, 上下滑动设置温 度最小值(范围:5~20°C,默认5°C)和最大值(范围:30~95°C, 默认35°C),按保存键保存。 地板温度限制: 在界面点击"@"进入地板温度限制设置, 上下滑 动设置限温值(范围:20~95°C, 默认60°C), 按保存键保存。 休息日:在界面点击"■"讲入休息日设置,选择星期1~7点击, 显示"3"代表休息日,按保存键保存。 编程: 在界面点击"■"进入编程设置, 选择工作日和休息日, 对

每个时段的时间,温度上下滑动讲行修改,按保存键保存。

设置界面2: 显示在主界面的 状态下左右滑动屏幕选择 设置界面2,如图所示:

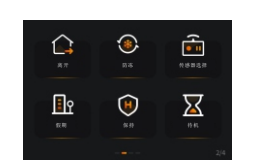

5

离开: 在界面点击"2"讲入离开模式设置, 上下滑动设置离开 的温度(范围:5~95°C, 默认15°C), 按保存键保存。 防冻:在界面点击"@"讲入防冻功能洗择,点击"() on"启起或 关闭防冻功能,上下滑动设置防冻启起的温度(范围:3~7°C),

按保存键保存。温控器在关机状态,当室内温度低于设定温度 时,温控器自动开启制热 ,当室内温度升高到大于设定温度2度 时,温控器自动关闭加热。

传感器选择: 在界面点击" ■ "讲入传感器选择, 点击选择内置 传感、地板传感器、内置&地板传感器,按保存键保存。 待机: 在界面点击"X "进入待机状态设置, 点击选择3分钟、 10分钟、仅晚上、从不、四种状态,按保存键保存。

保持: 在界面点击"■"进入保持模式设置, 上下滑动设置保持 的温度(范围:5~95°C,默认18°C)、时间,按保存键保存。 假期: 在界面点击"IM"进入假期设置, 上下滑动设置假期开始 和假期结束年、月、日、的日期,按保存键保存。(备注:在假 期时间内,选择编程模式,编程按照休息日的时段来工作)。 设置界面3: 显示在主界面的  $\odot$  $\mathbb{S}$  $\boxed{\mathbb{R}}$ 状态下,左右滑动屏幕选择 温度标准  $\mathbb{F}_{\sigma}$ ⊜ 同 设置界面3,如图所示: 系统信息 语言 비조 - 미 恢复出厂设置: 在界面点击"@"进入恢复出厂设置, 点击重置 键恢复出厂设置。 网络连接: 在界面点击"S "进入网络连接设置, 点击"选择WIFI连 接","■"符号在快闪(在配网状态)或点击"退出网络"关闭网络。 温度标准: 在界面点击"■"讲入温度标准设置,点击选择摄压

度(°C)或华氏度(°F),点击温度补偿。补偿范围:-9~9°C(-16~ 16°F),默认值0°C(°F),按保存键保存。

6

语言: 在界面点击"■"进入语言选择, 点击选择语言: "中文"、 English(英语)、ltaliano(意大利语)、Русский(俄语)、 French(法语)、polski(波兰语)、Español(西班语)、German (德语)、Czech(捷克语)九国语言选择,按保存键保存。 回差: 在界面点击" (5)"进入温差启动设置, 上下滑动调节温差, 范围1~5°C(2~10°F),默认1°C(2°F),按保存键保存。 系统信息: 在界面点击"图"进入系统信息, 查看机型、软件版本、 硬件版本。

设置界面4: 显示在主界面的 状态下,左右滑动屏幕选择 设置界面4,如图所示:

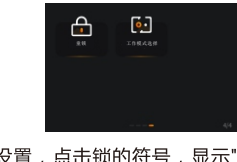

童锁:在界面点击"2"进入童锁设置,点击锁的符号,显示"2" 表示锁上(要等待15秒以后才能锁上),显示"图"表示锁开,按保 存键保存。在锁上状态下,长按开关机键"(り"5秒进行临时开锁 30秒,然后再锁上。

工作模式选择: 在界面点击"A"讲入工作模式选择,点击选择手 动模式"2"和编程模式"20",按保存键保存。 7

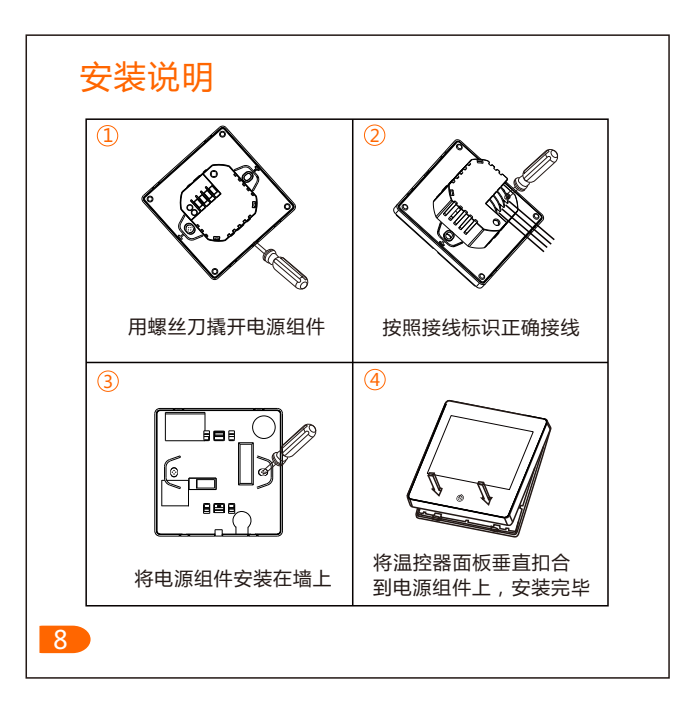

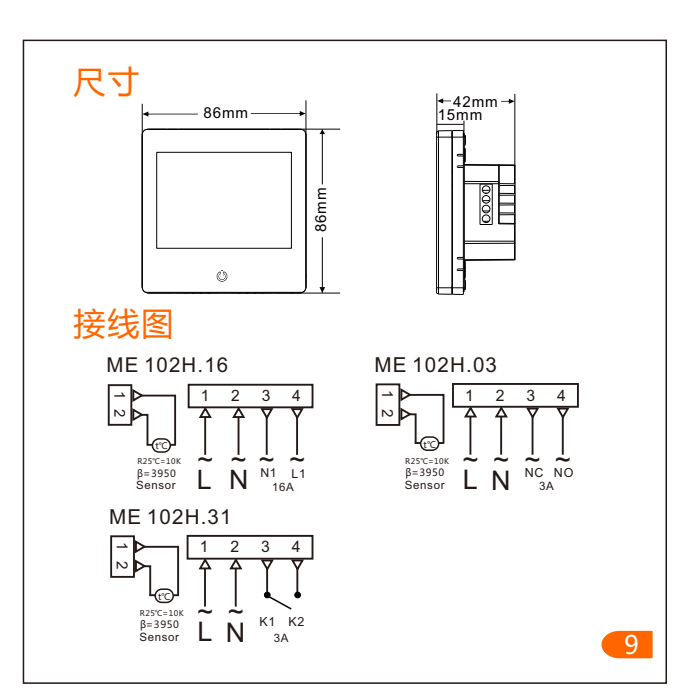

# 配网说明

#### 1)主机配网

在主界面上左右滑动进入界面3点击"S"进入网络连接设置,点击选 择WIFI连接,"图"符号在快闪,此时控制面板已经进入联网初始化状态。 请确保路由器或相应WIFI设备开启,当屏幕相应WIFI标志显示白色 即表示连接成功。

#### 2)手机配网

1.手机开启2.4GWIFI

 $\overline{\textbf{1}}$ ) 用手机扫下方二维码下载"涂鸦智能"APP,并在手机上正常安装。

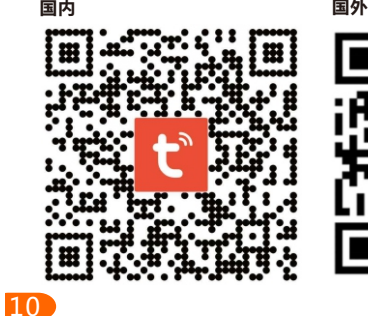

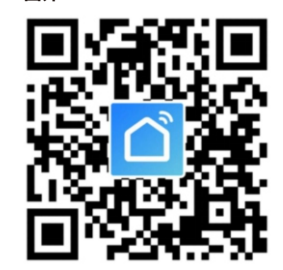

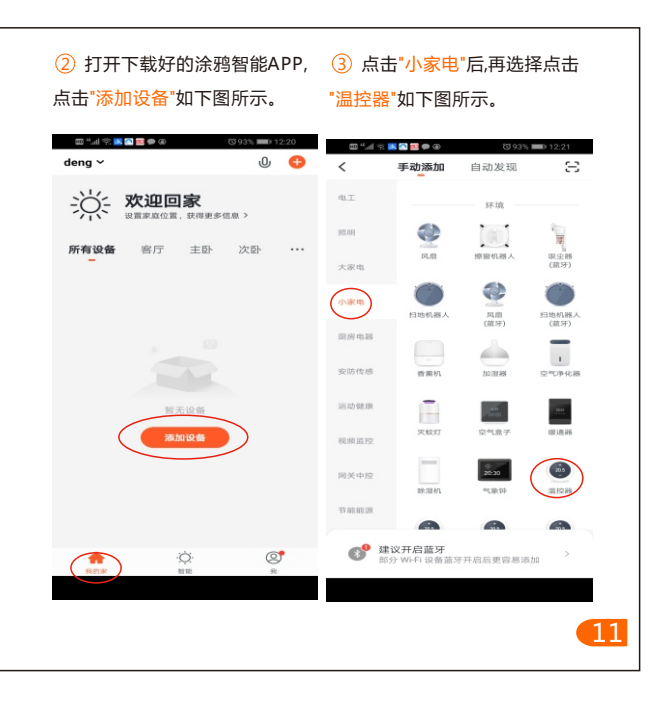

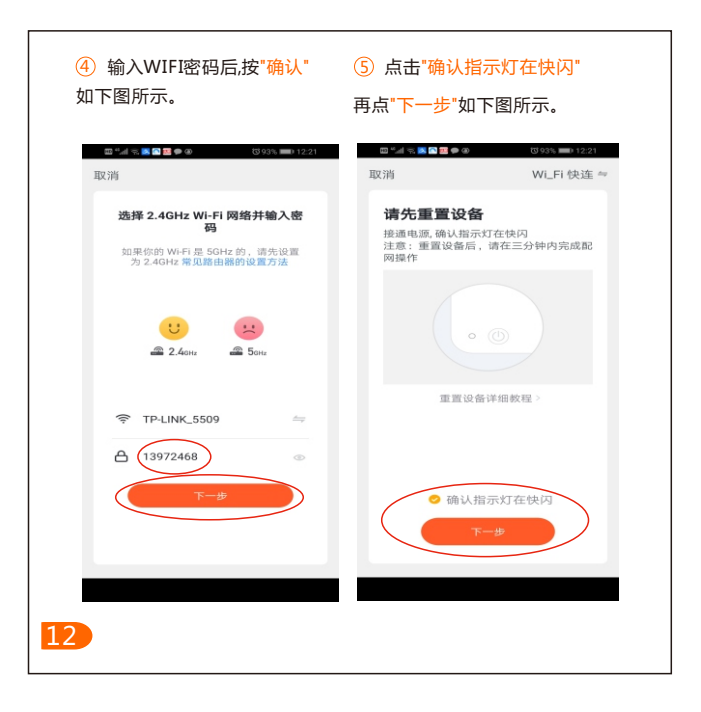

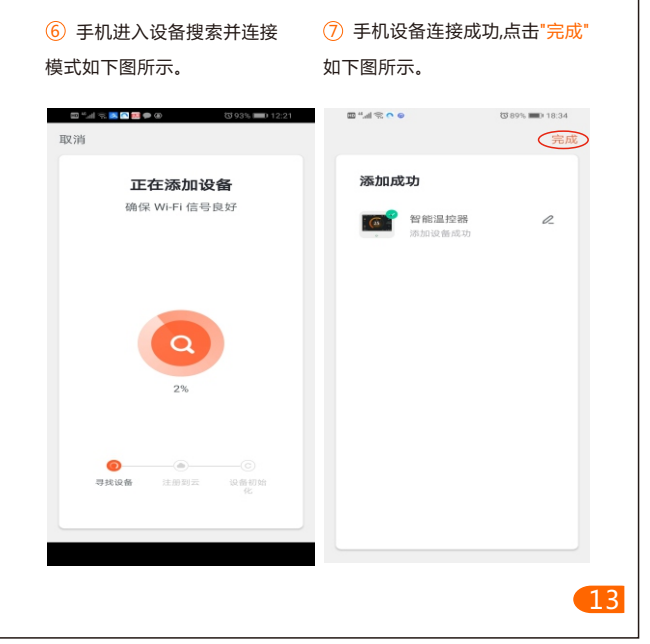

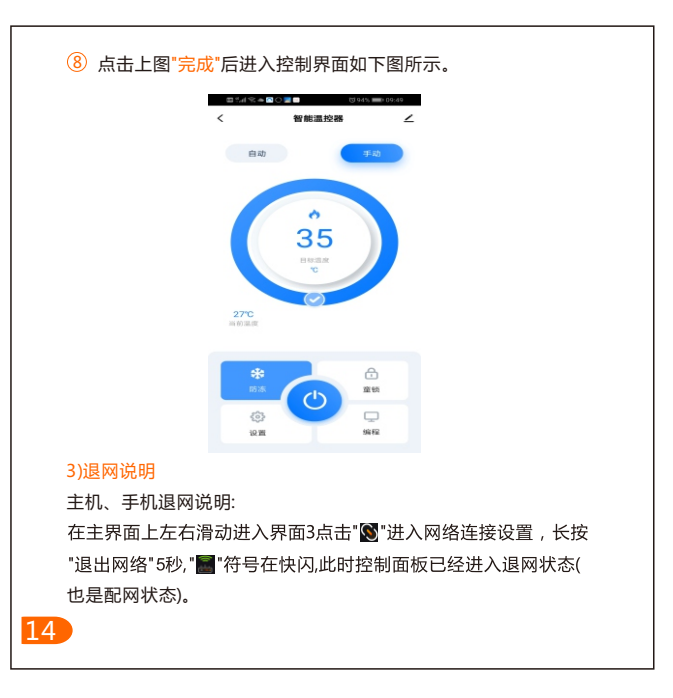

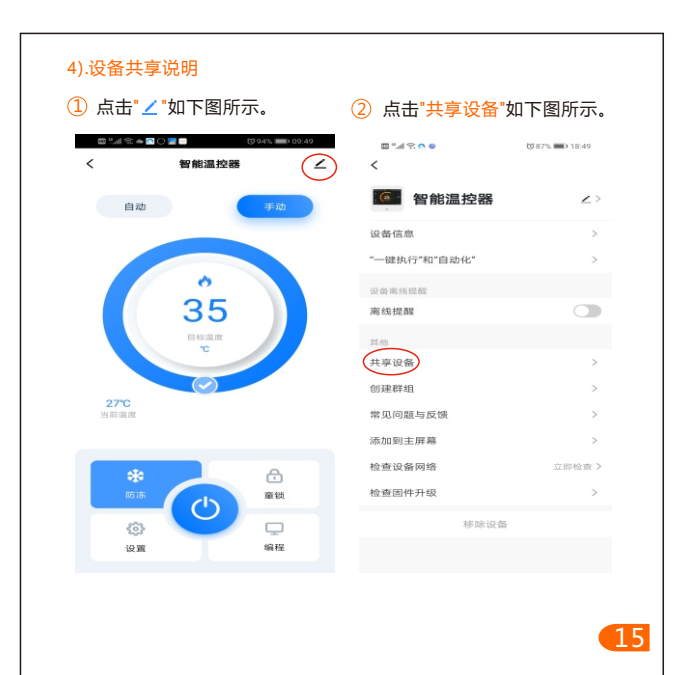

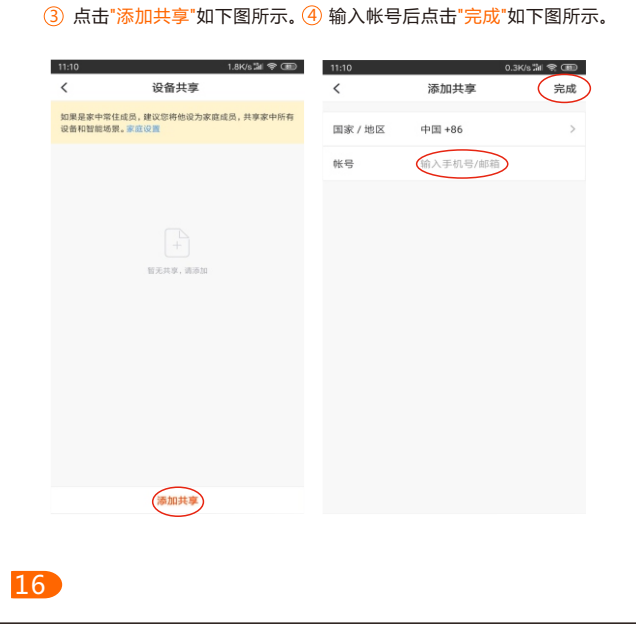

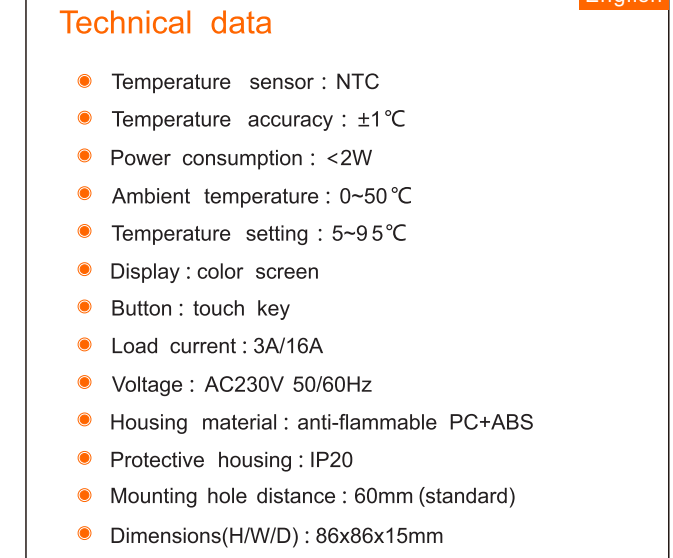

## 17

English

### **Product features**

- Touch screen and color display, upscale and beautiful design.
- 3.5"LCD" display makes the temperature control digitally, easy to operate and understand.
- Suitable for electric heating or water heating temperature controller.
- Manual, programming, leave, keep and vacation mode, one - button entry operate simply.
- $\bullet$  There are 5+2, 6+1, 7+0 programming modes.
- Degree Centigrade and degree Fahrenheit for your choice.
- High temperature protection and low temperature protection.
- Year, month, day, time and week display.
- Wireless WIFI connection. APP control.

 $18$ 

### Icon description

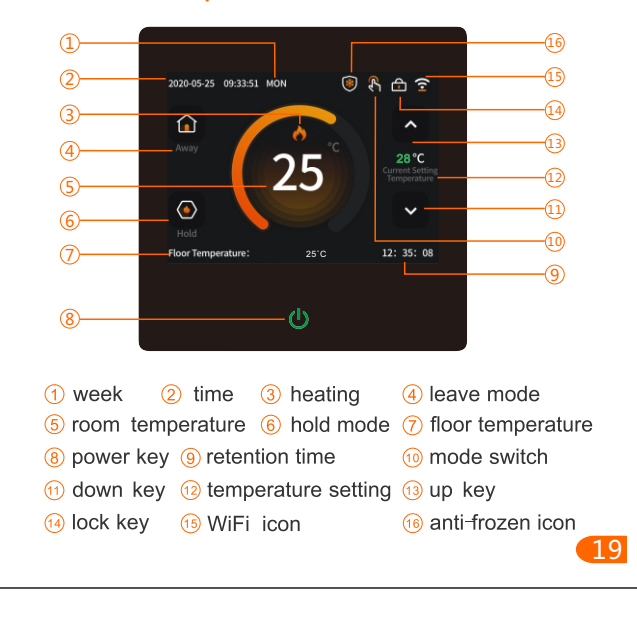

Rest day: Click "III" to enter the rest day setting. Select the week from 1 to 7 and click  $\overline{\bullet}$ " to display the rest day. press the save button to save.

Programming: Click "■" to enter programming settings. select work days and rest days, slide up and down to set the time and temperature of each period, and press the save key to save.

Setting interface 2: under main interface, slide the screen left and right to select setting Interface 2, as below:

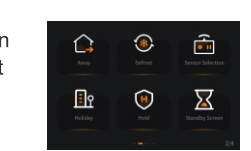

Leave: Click " is " to enter the leave mode, slide up and down to set the leave temperature (range: 5~95°C, default: 15°C), press the save key to save.

Anti-frozen: Click " a " to enter anti-frozen function click " (b) on " to open or close the anti-frozen function, slide up and down to set the temperature (range:  $3\neg 7$  C), and press the save button to save. When the thermostat is off and the room temperature is lower than the setting

temperature, the thermostat will automatically begin heating. When the room temperature is higher than the setting temperature, the thermostat will automatically stop heating.

Sensor selection: Click "and" to enter sensor selection. click the built-in sensor, floor sensor, and built-in & Floor sensor, then press the save button to save.

Standby: Click " M " to enter the standby Setting, and click to choose 3 minutes. 10 minutes, night only, never, then press save to save.

Hold: Click "  $\bullet$  " to enter the hold mode setting. Slide up and down to set the hold temperature (range :5~35 °C, default: 18°C) and time. Press the save key to save.

Holiday: Click " II " to enter the holiday Setting, slide up and down to set the start and end of the holiday, year, month, day and date, press the save button to save. (Note: During the vacation, select the programming mode and program to work according to the time slot of the rest day).

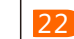

### **User Operation**

Setting interface1: under main interface, please slide the screen left and right to select setting interface 1, as shown:

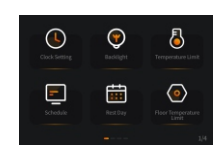

Clock setting: Click " ito enter the time setting slide up and down to adjust the year, month, day, hour and minute, and press the save button to save.

Backlight: Click " | " to enter backlight brightness adiustment, slide left and right to adiust the brightness, and press the save button to save.

Temperature limit: Click "8" to set the room temperature. Slide up and down to set the minimum temperature (range:  $5-20^{\circ}$ C, default:  $5^{\circ}$ C) and the maximum temperature (range: 30-95°C, default: 35°C). Press the save button to save

Floor temperature limit: Click "<sup>o"</sup> to set the floor temperature, slide up and down to set(range: 20-95°C, default is 60°C), and press the save button to save.

Setting interface 3: Under main interface, slide the screen left and right to select setting interface 3, as shown:

 $20<sup>2</sup>$ 

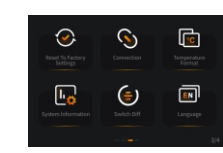

Restore factory settings: Click " or to restore factory settings, click reset to restore factory settings. Network connection: Click " So " to enter the network connection settings. click WIFI icon to entry or exit the internet while the WIFI icon flickers.

Temperature standard: Click "■" to enter the temperature standard setting, click Celsius Degree (°C) or Fahrenheit (°F), click temperature compensation, the compensation. range: -9~9°C(-16~16°F), the default value of 0°C(°F), according to the save button to save.

Language: Click " a "to enter the language selection, and click to select language: including Chinese, English, Italian, Russian, French, polski, Spanish, German, Czech, press the save button to save.

Temperature difference: Click " $\bullet$ " to enter the temperature difference startup setting, slide up and down to adjust the temperature difference. The range is  $1-5^{\circ}$ C (2~10°F). The default is 1°C(2°F). Press the save key to save. System Information: Click " s in to enter the system information to view the model, software and hardware version.

Setting interface 4: Under main interface, slide the screen left and right to select setting interface 4. as shown:

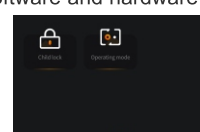

Child lock: Click " a " to enter the setting of child lock, click the icon of the lock, it 's locked while display """ (wait 15 seconds to lock) the lock is opened while display " $\blacksquare$ ", press save to save. When the child lock has been locked. long press the power " (1) " button for 5 seconds to open the lock, then lock again in 30 seconds. Selection of work mode: Click " [cm] " to enter work mode. to select Manual mode "<sup>Q</sup>" or programming mode " <sup>1</sup>". press the save key to save.  $24$ 

# **Mounting steps**

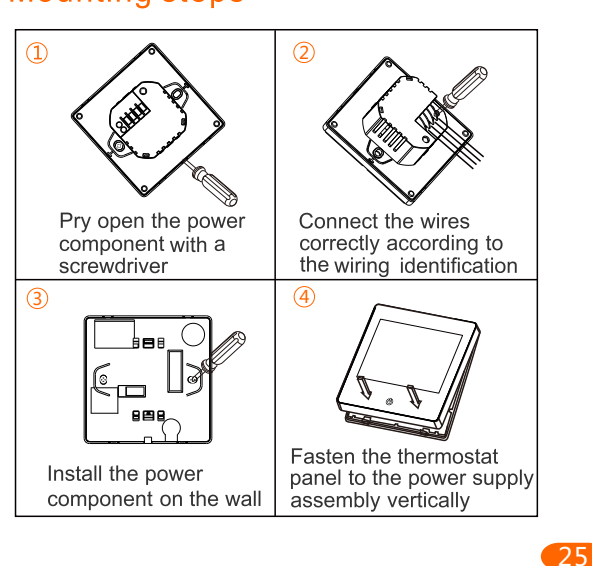

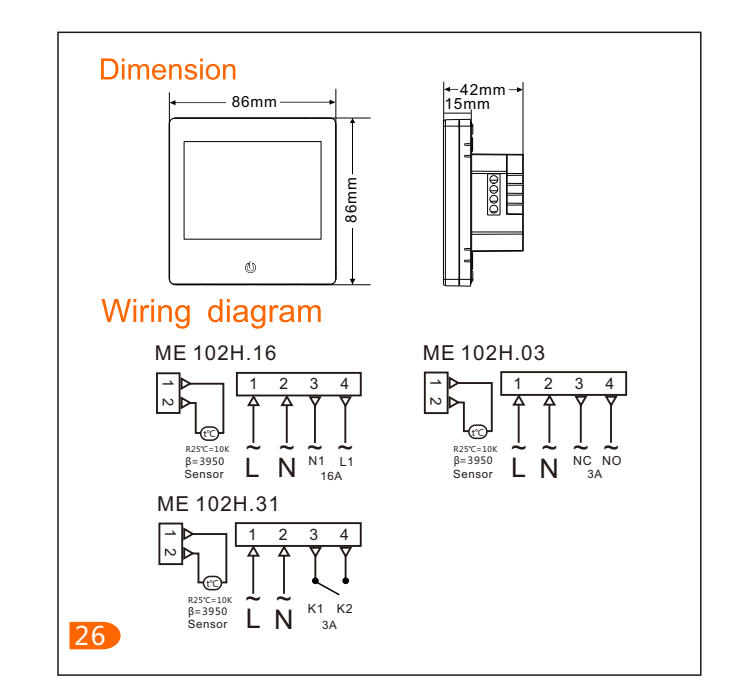

## 1) Thermostat networking steps:

Slide left and right on the main interface to enter interface 3. Click " io enter network connection settings, click "If " to select WIFI connection, it enters the initial state of networkin while the WiFi icon flickers. Please ensure that the router or the corresponding WIFI device is on. When the corresponding WIFI flag on the screen shows white, the connection is successful.

### 2) Mobile phone networking steps:

Before configuring WIFI, please make sure your phone is connected to 2.4GHz WIFI.

1 Use your mobile phone to scan the QR code below to download the"Tuya Smart "app.

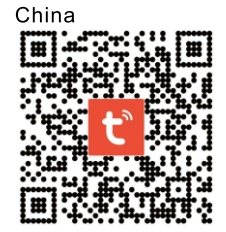

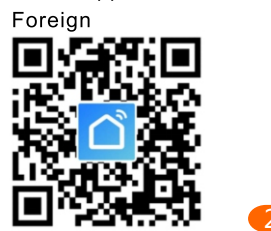

2 Open the "Tuya Smart" app and click "Add" Device " as shown below. "Thermostat" as shown below.

3 After clicking"Small **Home Appliances**" select

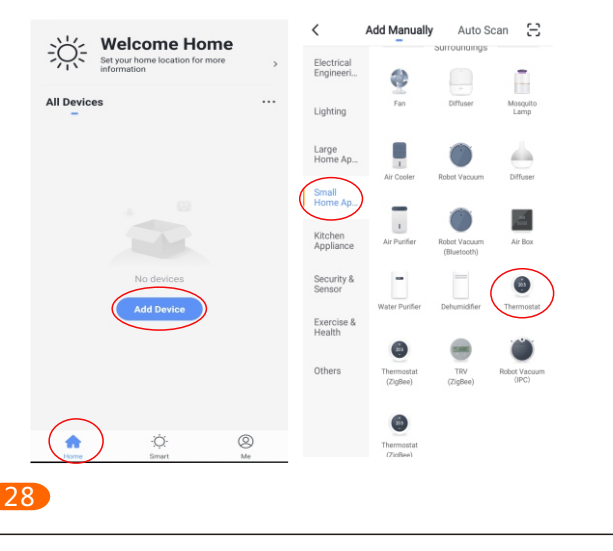

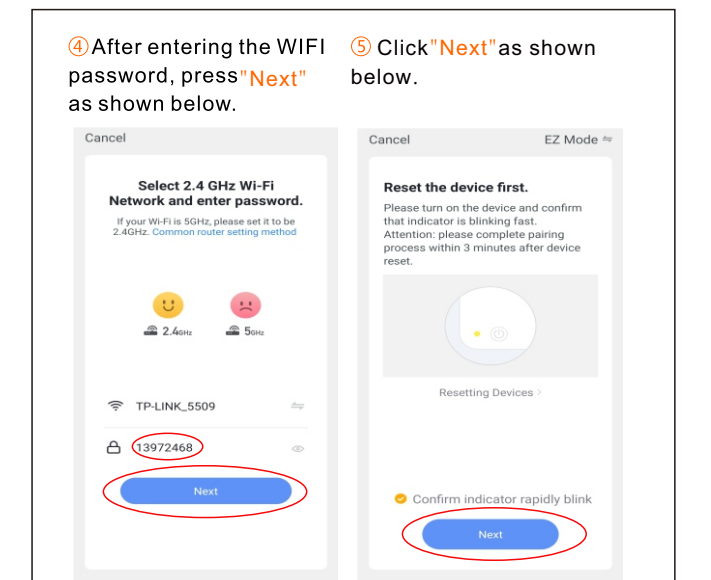

 $29$ 

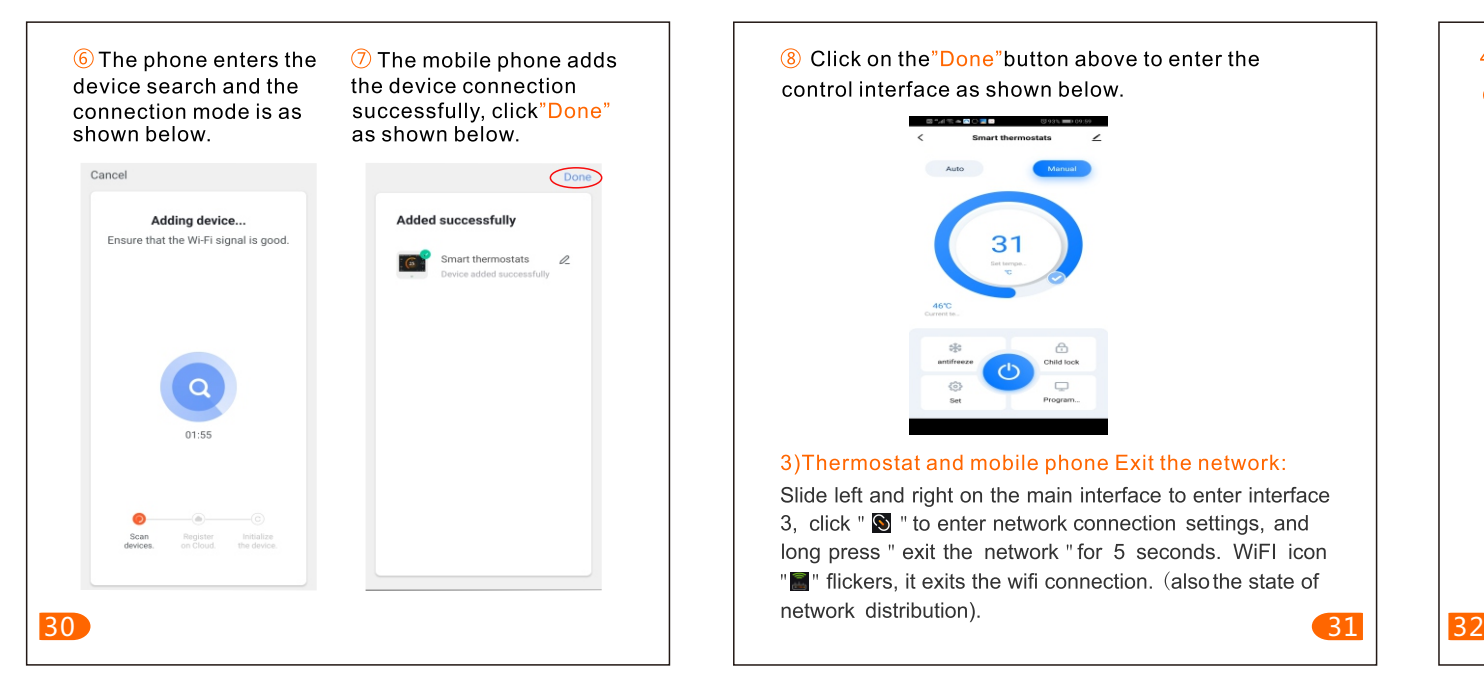

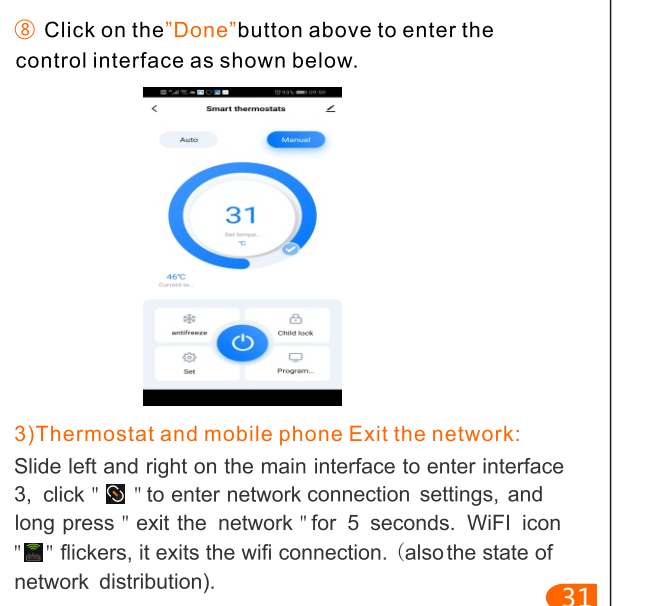

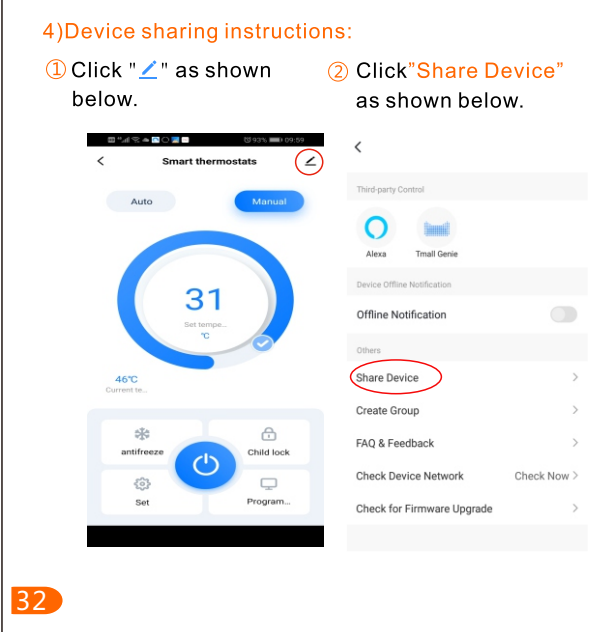

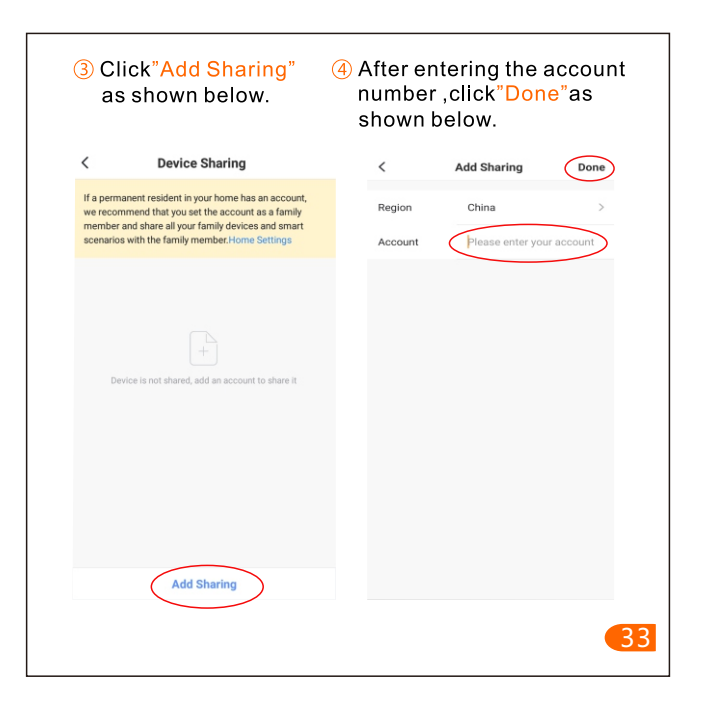